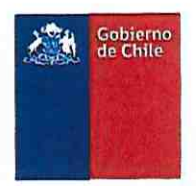

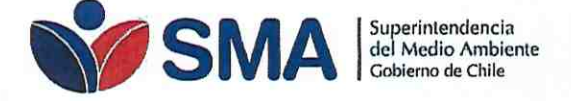

CREA SISTEMA DE VALIDACIÓN DE EQUIPOS DE MONITOREO (SIVEM) Y DICTA INSTRUCCIONES **GENERALES PARA SU USO** 

RESOLUCIÓN EXENTA Nº 968

Santiago, 0 5 JUL 2019

#### VISTOS

Lo dispuesto en el artículo segundo de la Ley N' 20.417, que fija el texto de la Ley Orgánica de la Superintendencía del Medio Ambiente; en el Decreto con Fuerza de Ley N' 1/19.653, de 2000, del Ministerio Secretaría General de la Presidencia, que fija el texto refundido, coordinado y sistematizado de la Ley N' 18.575, Orgánica Constitucional de Bases Generales de la Administración del Estado; en la Ley N' 19.300, sobre Bases Generales del Medio Ambiente; en el Decreto Supremo N' 13, de 2011, del Ministerio del Medio Ambiente, que Establece Norma de Emisión para Centrales Termoeléctricas; en el Decreto Supremo N' 28, de 2013, del Ministerio del Medio Ambiente, que Establece Norma de Emisión para Fundiciones de cobre y fuentes emisoras de arsénico; en el Decreto Supremo N' 29, de 2013, del Ministerio del Medio Ambiente, que Establece Norma de Emisión para Incineración, Coincineración y Coprocesamiento y deroga decreto N' 45, de 2007, del Ministerio Secretaría General de la Presidencia; en el Decreto Supremo N' 37, de 2013, del Ministerio del Medio Ambiente, que Establece Norma de Emisión de compuestos TRS, generadores de olor, asociados a la fabricación de pulpa kraft o al sulfato, elaborada a partir de la revisión del decreto N' 167, de 1999, MINSEGPRES, que establece norma de emisión para olores molestos (compuestos sulfuro de hidrógeno y mercaptanos: gases TRS) asociadas a la fabricación de pulpa sulfatada; RCA PDA y PPDA; en la Ley N' 19.880, que establece las Bases de los Procedimientos Administrativos que rigen los Actos de los Órganos de la Administración del Estado; en los artículos 79 y siguientes de la Ley N' 18.834, que Aprueba Estatuto Administrativo; en la Resolución Exenta RA 119123/58/2017, de 2017, de la Superintendencía del Medio Ambiente, que renueva nombramiento en el cargo de alta dirección pública, 2' nivel que indica, a persona señalada; en la Resolución Exenta N' 565, de 2017, de la Superintendencia del Medio Ambiente, que Establece orden de subrogancia para el cargo de Jefe de División de Fiscalización de la Superíntendencia del Medio Ambiente y asigna labores directivas; en la Resolución Exenta N' 81, de 2019, de la Superintendencía del Medio Ambiente, que Establece orden de subrogancia para el cargo de Fiscal de la Superintendencia del Medio Ambiente; en la Resolución Exenta N° 424, de 2017, de la Superintendencia del Medio Ambiente, que fijó la estructura orgánica interna de la Superintendencía del Medio Ambiente; y en la Resolución N' 7. de 2019, de la Contraloría General de la República, que fija normas sobre exención del trámite de Toma de Razón.

#### CONSIDERANDO

1. Que, la Superintendencia del Medio Ambiente es el servicio público creado para ejecutar, organizar y coordinar el seguimiento y fiscalización de las Resoluciones de Calificación Ambiental, de las medidas de los Planes de Prevención y/o de Descontaminación Atmosférica, del contenido de las Normas de Calidad Ambiental y Normas de

Superintendencia del Medio Ambiente - Gobierno de Chile

Teatinos 280, pisos 7, 8 y 9, Santiago / 02- 2617 1800 / contacto.sma@sma.gob.cl / www.sma.gob.cl

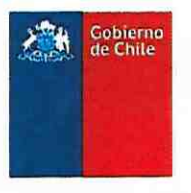

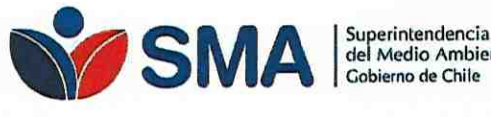

del Medio Ambiente Gobierno de Chi

Emisión, y de los Planes de Manejo, cuando corresponda, y de todos aquellos otros instrumentos de gestión ambiental que dispone la ley, así como imponer sanciones en caso que se constaten infracciones que sean de su competencia.

2. La letra a) del artículo 3' de la Ley Orgánica de la Superintendencia del Medio Ambiente. que faculta a la Superintendencia del Medio Ambiente para fiscalizar el permanente cumplimiento de las normas, condiciones y medidas establecidas en las resoluciones de calificación ambiental, sobre la base de las inspecciones, controles, mediciones y análisis que se realicen de conformidad a lo establecido en dicha ley.

3. La letra b) del artículo 3'. del mismo cuerpo normativo, que dispone que la Superintendencia del Medio Ambiente debe velar por el cumplimiento de las medidas e instrumentos establecidos en los Planes de Prevención y/o de Descontaminación Ambiental, sobre la base de las inspecciones, controles, mediciones y análisis que se realicen de conformidad a lo establecido en dicha ley

4. Que, la letra ñ) del artículo 3', de la misma norma. establece que esta Superintendencia tiene como atribución impartir directrices técnicas de carácter general y obligatorio, definiendo los protocolos, procedimientos y métodos de análisis que los organismos fiscalizadores, las entidades acreditadas conforme a esta ley y, en su caso, los sujetos de fiscalización, deberán aplicar para el examen, control y medición del cumplimiento de las Normas de Calidad Ambiental y de Emisión

5. Que. el artículo 13 del Decreto Supremo N' 13, de 2011, del Ministerio del Medio Ambiente, que Establece norma de emisión para centrales termoeléctricas, señala que la Superintendencia podrá definir los requerimientos mínimos de operación, control de calidad y aseguramiento de los datos del sistema de monitoreo continuo de emisiones, la información adicional, los formatos y medios correspondientes para la entrega de nformación.

6. El artículo 16 del Decreto Supremo N' 28, de 2013. del Ministerio del Medio Ambiente, que Establece norma de emisión para fundiciones de cobre y fuentes emisoras de arsénico, un Informe anual que consolide la información del año calendario. Dicho artículo indica que los contenidos y el formato de presentación del informe mensual y anual serán establecidos por la Superintendencia del Medio Ambiente.

7. Lo dispuesto en el artículo 15 del Decreto Supremo N' 29, de 2013, del Ministerio del Medio Ambiente, que Establece norma de emisión para incineración, coincineración y coprocesamiento y deroga decreto nº 45, de 2007, del Ministerio Secretaría General de la Presidencia, señala que le corresponde el control y fiscalización de la norma a la Superintendencía del Medio Ambiente.

8. Que, el Decreto Supremo N' 37. de 2013, del Ministerio del Medio Ambiente, que Establece norma de emisión de compuestos TRS, generadores de olor. asociados a la fabricación de pulpa kraft o al sulfato, elaborada a partir de la revisión del decreto ne 167, de 1999, MINSEGPRES, que establece norma de emisión para olores molestos (compuestos sulfuro de hidrógeno y mercaptanos: gases TRS) asociados a la fabricación de pulpa sulfatada,

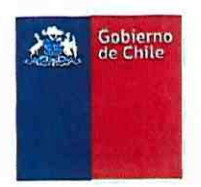

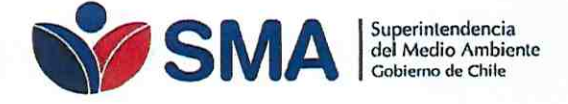

dispone en el inciso final del artículo 7', que la Superintendencia podrá definir los requerimientos mínimos de operación, control de calidad y aseguramiento de los datos del sistema de monitoreo continuo de emisiones, la información adicional, los formatos y medios correspondientes para la entrega de información.

9. Que, por su parte, tanto las normas, condiciones y medidas de una Resolución de Calificación Ambiental, como en el control de límites de emisión fijados en un Plan de Prevención y/o Descontaminación Atmosférica, se establece por la autoridad la obligación de realizar un monitoreo continuo de emisiones, a través de un Sistema de Monitoreo Continuo de Emisiones (CEMS)

10. Que, el sistema CEMS comprende el equipamiento total requerido para la determinación continua e ininterrumpida de la concentración de contaminantes, tales como material particulado, dióxido de azufre y óxidos de nitrógeno, y de otros parámetros de interés, tales como, flujo másico y/o volumétrico, humedad, etc., incluyendo el equipamiento para la adquisición y manejo de datos.

11. Que, para la operatividad del monitoreo continuo, y a fin de garantizar la representatividad de los datos obtenidos, es necesario dar curso a un proceso de validación, el que considera ensayos de validación y avisos a la autoridad. Dichos ensayos tienen como finalidad comprobar que los resultados de las mediciones y análisis que realiza dicho equipo de monitoreo continuo, se encuentren dentro de rangos aceptables de desviación en relación a métodos de referencia oficiales.

12. Que, para cumplir con la correcta aplicación y fiscalización de las Normas de Emisión, Resoluciones de Calificación Ambiental, Planes de Prevención y/o Descontaminación Atmosférica, que exijan la instalación de un CEMS, es necesario uniformar la forma y modo en que se registrará el proceso de validación de los CEMS y la forma de reportar a la Superintendencia del Medio Ambiente.

13. Que, en virtud de lo expuesto, se procede a

resolver lo siguiente:

#### RESUELVO

#### CREA SISTEMA DE VALIDACIÓN DE EQUIPOS DE MONITOREO (SIVEM) Y DICTA INSTRUCCIONES GENERALES SOBRE SU USO.

PRIMERO. DESTINATARIOS. Las presentes instrucciones generales están dirigidas a los titulares de fuentes emisoras afectas a una Norma de Emisión, Planes de Prevención y/o Descontaminación Atmosférica del Ministerio del Medio Ambiente, Resoluciones de Calificación Ambiental o de cualquier otro instrumento de carácter ambiental que disponga la obligación de instalar un sistema de monitoreo continuo de emisiones (CEMS)

Superintendencia del Medio Ambiente - Gobierno de Chile

Teatinos 280, pisos 7, 8 y 9, Santiago / 02- 2617 1800 / <u>contacto.sma@sma.gob.cl</u> / <u>www.sma.gob.cl</u>

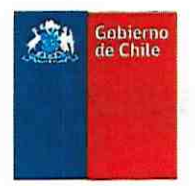

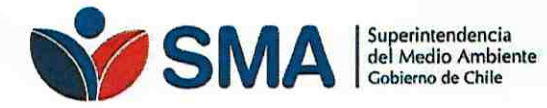

#### SEGUNDO. EI SISTEMA DE VALIDACIÓN DE EQUIPOS DE

MONITOREO (SIVEM). El "Sistema de Validación de Equipos de Monitoreo (SIVEM)", es una plataforma electrónica desarrollada y administrada por la Superintendencia del Medio Ambiente, que, en su primera versión, permitirá la recepción, gestión y seguimiento del catastro de fuentes con obligación de instalar CEMS y para el reporte de los avisos de ejecución de ensayos de validación (AEEV), al cual se accede a través del sitio web http://sivem.sma.gob.cl.

TERCERO. OBLIGACIÓN DE USO. El sistema será el único medio de recepción de los Avisos de ejecución de ensayos de validación (AEEV} de sistemas de monitoreo continuo de emisiones (CEMS) para los diferentes instrumentos de carácter ambiental Una vez ingresada la información al sistema, se generará un comprobante electrónico, que será enviado a la casilla de correo electrónico del encargado del establecimiento.

CUARTO. FINALIDAD. En su primera versión, el sistema requerirá que el titular cargue el contenido del aviso de ejecución de ensayos de validación (AEEV). En dicha plataforma estará previamente disponible toda la información de cada uno de los establecimientos con esta obligación

QUINTO. ACCESO. Para acceder al sistema el usuario deberá crear su contraseña con un link que será enviado a su correo electrónico, previa carga de los encargados de establecimientos que realizará la Superintendencia. En caso que el titular no posea clave de acceso, deberá solicitar el envío del link a través del correo electrónico snifa@sma.gob.cl.

SEXTO. VALIDACIÓN. El contenido del aviso de ejecución de los ensayos de validación (AEEV) que haya sido cargado por el titular, será validado por la Superintendencia para garantizar que la información ingresada sea completa y exacta

SEPTIMO. PLAZO Y FRECUENCIA DE ENTREGA DE LOS

AEEV. Los avisos de ejecución de los ensayos de validación (AEEV) deberán ser reportados en el sistema con un mínimo de 15 días hábiles previos a la realización de los ensayos de validación. En casos de presentarse modificaciones al cronograma (fechas de ensayos), el titular deberá cargar una actualización del AEEV tan pronto como sea posible, en la cual se informe en el sistema de las nuevas fechas de los ensayos y en el documento AEEV, las causas que la provocaron.

OCTAVO. ACCESIBILIDAD. Las pautas para la carga de dicha información. se establecen en la "GUÍA SOBRE EL SISTEMA DE VALIDACIÓN DE EQUIPOS DE MONITOREO SIVEM -- VERSIÓN I: AVISO DE EJECUCIÓN DE LOS ENSAYOS DE VALIDACIÓN", o la que la reemplace y/o actualice, la cual estará disponible en la siguiente página web: http://snifa.sma.gob.cl/v2/Resolucion/Instruccion.

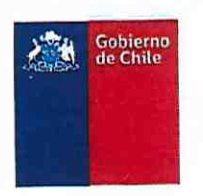

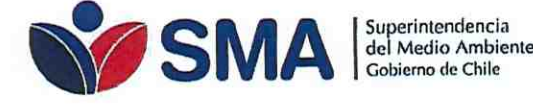

NOVENO. VIGENCIA. Esta resolución entrará en vigencia para todos los titulares con la obligación de instalar sistema de monitoreo continuo de emisiones (CEMS) a contar del día 1 de agosto de 2019. Los avisos (AEEV) que sean realizados antes de esta fecha, seguirán siendo recibidos por la oficina de partes de esta superintendencia, así como podrán ser cargados voluntariamente en el sistema por el titular.

ANÓTESE, COMUNÍQUESE, PUBLíQUESE EN EL DIARIO

#### OFICIAL CÚMPLASE Y ARCHíVESE

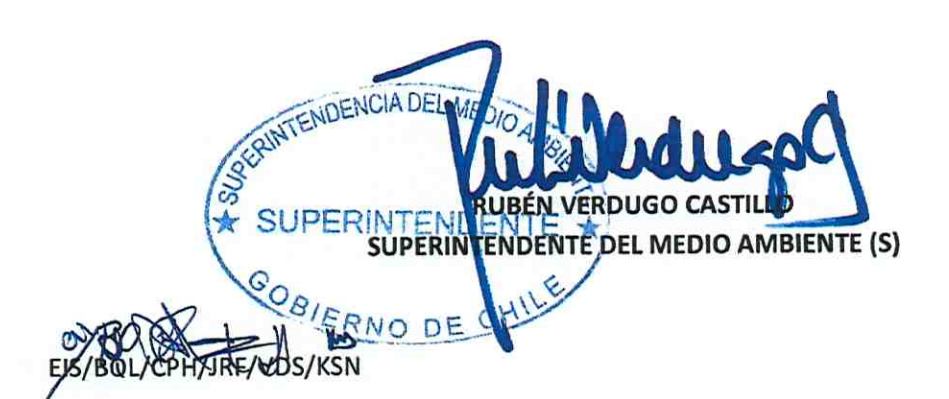

#### Distribución:

- Fiscalía, Superintendencia del Medio Ambiente.
- División de Fiscalización, Superintendencia del Medio Ambiente
- Oficina de Partes, Superintendencia del Medio Ambiente.

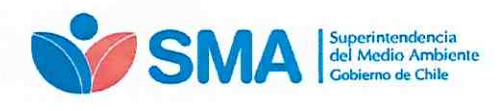

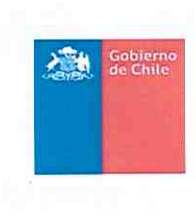

# **GUÍA SISTEMA DE VALIDACIÓN DE EQUIPOS DE MONITOREO**

"SIVEM"

VERSIÓN I: INSTRUCCIÓN PARA LOS AVISOS DE EJECUCIÓN DE ENSAYOS DE VALIDACIÓN (AEEV) DE SISTEMAS DE MONITOREO CONTINUO DE EMISIONES

**Julio 2019** 

Superintendencia del Medio Ambiente - Gobierno de Chile Teatinos 280, pisos 7, 8 y 9, Santiago / 02- 617 1800 / contacto.sma@sma.gob.cl / www.sma.gob.cl

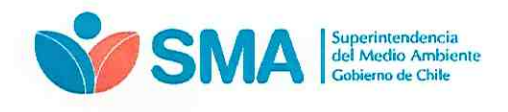

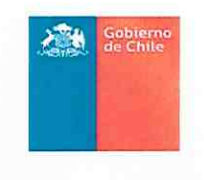

# Contenido

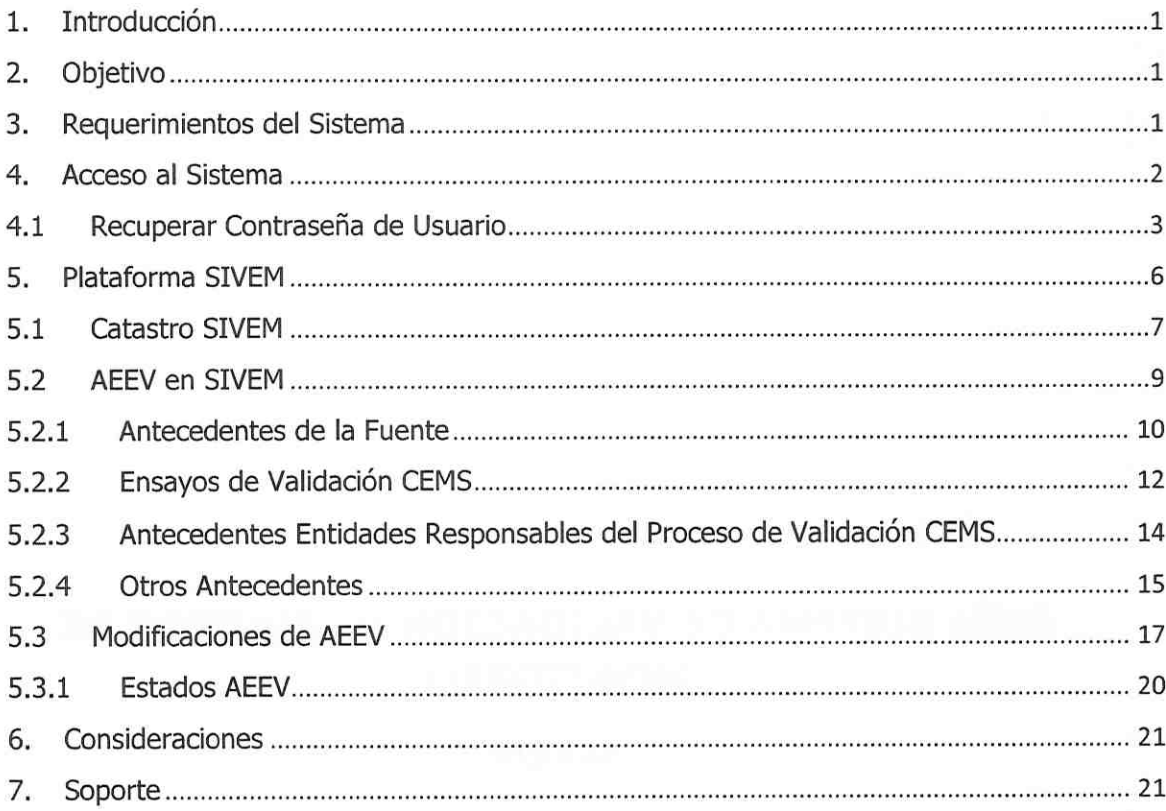

Teatinos 280, p Superintendencia del Med**i**o Ambi 7, 8 y 9, Santiago / 02- 617 1800 / tte - Gobierno de Chile <u>.b.cl / www.sma.gob.cl</u>

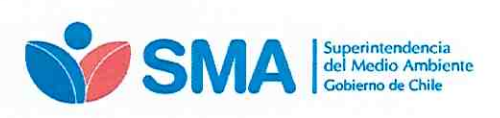

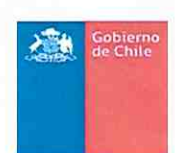

## 1.Introducción

La Superintendencia del Medio Ambiente (SMA) pone a disposición el "Sistema de validación de equipos de monitoreo (SIVEM)" con el objetivo, en una primera parte, de recepcionar los avisos de ejecución de los ensayos de validación de los sistemas de monitoreo continuos de emisiones dispuesto en la Resolución Exenta Nº 57/2013 SMA, que aprueba "Protocolo para Validación de Sistemas de Monitoreo Continuo de Emisiones (CEMS) en Centrales Termoeléctricas'', como así mismo de todos los sistemas de monitoreo continuos aprobados mediante Resolución Exenta Nº 339/2014, Resolución Exenta Nº 34/2015; Resolución Exenta Nº 94/2015 y Resolución Exenta Nº 627/2016, todas ellas de la SMA<sup>1</sup>.

El presente documento corresponde a la guía del "Sistema de validación de equipos de monitoreo" (en adelante SIVEM), cuya primera versión permite realizar los "Avisos de ejecución de los ensayos de validación" (en adelante AEEV) por los usuarios que tengan la obligación del monitoreo continuo de las emisiones.

En esta guía se explican el uso del sistema, en una primera versión, incluyendo como se realizan los avisos de ejecución de los ensayos de validación y los estados posibles a encontrar en los avisos ejecutados.

# 2. Objetivo

El objetivo de la guía es orientar a los Titulares en el uso del SIVEM. para realizar un adecuado AEEV de los sistema de monitoreo continuo de emisiones.

## 3. Requerimientos del Sistema

Para un correcto funcionamiento del sistema, éste debe ser ejecutado en los siguientes navegadores de descarga gratuita:

- Firefox versión 11 o superior.
- Chrome versión 18 o superior.

Superintendencia del Medio Ambiente -- Gobierno de Chile

Teatinos 280, pisos 7, 8 y 9, Santiago / 02- 617 1800 / contacto.sma@sma.gob.cl / www.sma.gob.cl

 $1$  O la que la(s) reemplace(n)

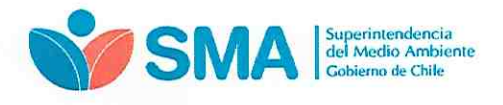

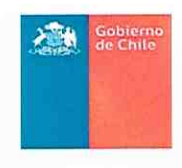

## 4. Acceso al Sistema

Todos los usuarios del SIVEM para realizar un AEEV deberán ingresar al sistema, el cual se encuentra alojado en servidores de la SMA, a través del https://sivem.sma.gob.cl, de acuerdo a la siguiente figura:

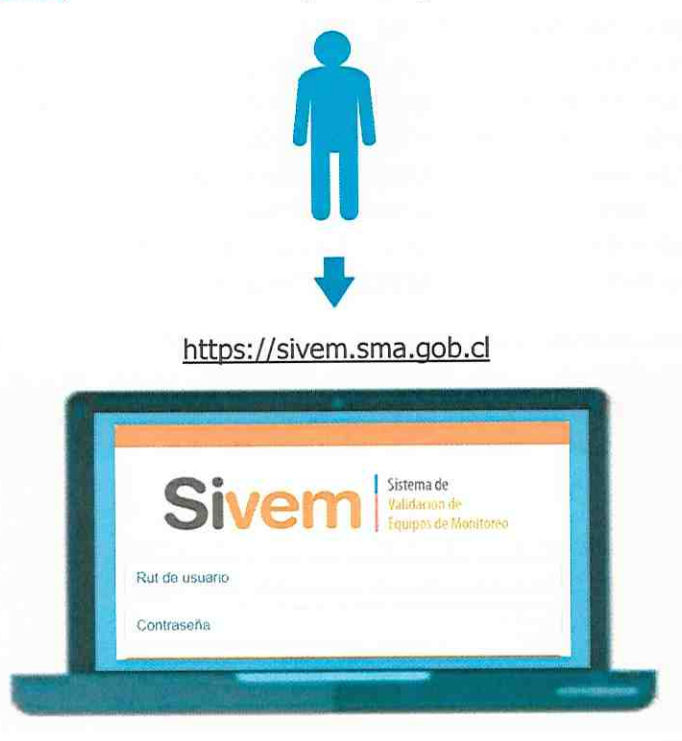

Figura N' 1: Esquema de acceso SIVEM

Consideraciones iniciales a tener en cuenta

- Todos los titulares que tengan la obligación de instalar un sistema de monitoreo continuo de emisiones, deberán realizar de manera obligatoria sus AEEV a través de SIVEM.
- El SIVEM tiene precargado el catastro con los establecimiento, fuentes, chimeneas, componentes del CEMS y parámetros de monitoreo existentes con datos inmediatamente anterior a la fecha de publicación de la presente guía, los que se irán actualizando periódicamente.
- La primera vez que se acceda a SIVEM, el usuario deberá crear su contraseña con el link que será enviado a su correo, previa carga de los encargados de establecimientos que realizará la SMA.

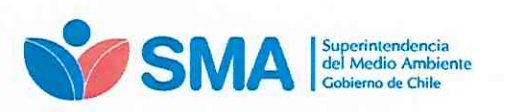

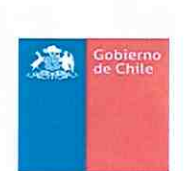

El sistema irá almacenando los avisos, entregándoles una numeración interna, a  $\bullet$ mismo tiempo de constituir un histórico de AEEV en el SIVEM.

Para acceder al SIVEM el usuario (titular encargado de realizar los avisos) debe ingresar a través del link https://sivem.sma.gob.cl con su "Rut de usuario" y "Contraseña", tal como se señala en la siguiente figura N° 2.

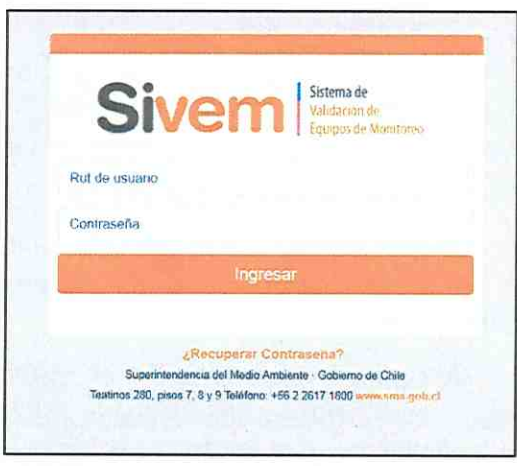

Figura N' 2: Acceso a SIVEM

En usuario siempre podrá recuperar su contraseña de acceso al sistema, de acuerdo a lo señalado en el punto 4.1 de la guía.

## 4.1 Recuperar Contraseña de Usuario

Todos los usuarios podrán recuperar su contraseña, siguiendo lo estipulado en la figura Nº 3, donde se indica cómo realizar esta acción.

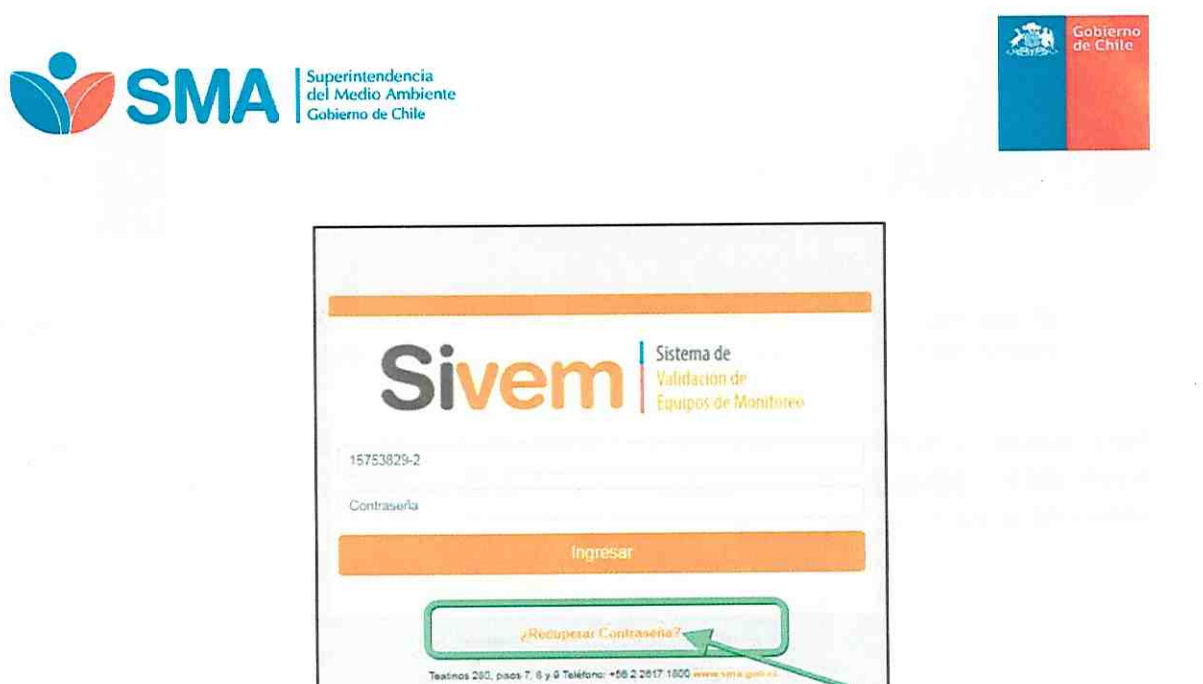

Figura N° 3: Página de inicio de SIVEM, donde el usuario accede a recuperar contraseña

Al hacer click en "¿Recuperar Contraseña?" se mostrará la pantalla de la figura N° 4, donde se señala el envío de un correo electrónico al encargado del establecimiento con la nstrucción para recuperar su clave.

Si en el proceso de "¿Recuperar Contraseña?", el sistema entrega el mensaje "Excepción! Rut no existe como usuario del Sistema SIVEM"- deberá contactar a la Superintendencia del Medio Ambiente a través del correo snifa@sma.gob.cl

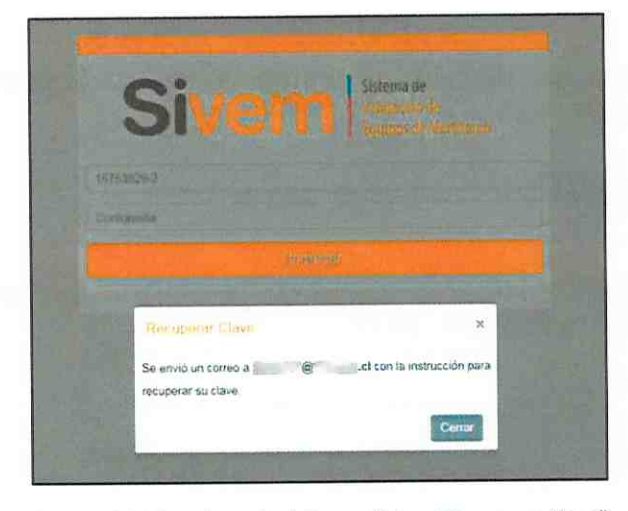

Figura N' 4: Vista después de hacer click en "Recuperar Cla

El correo enviado al usuario (ver figura  $N^{\circ}$  5) incluye un link que permite recuperar la clave de acceso, siendo posible realizar estas acciones todas las veces que sea requerida por el titular.

> Teatinos 280, pisos 7, 8 y 9, Santiago / 02- 617 1800 / contacto.sma@sma.gob.cl Superintendencia del Medio Ambiente - Gobierno de Chile

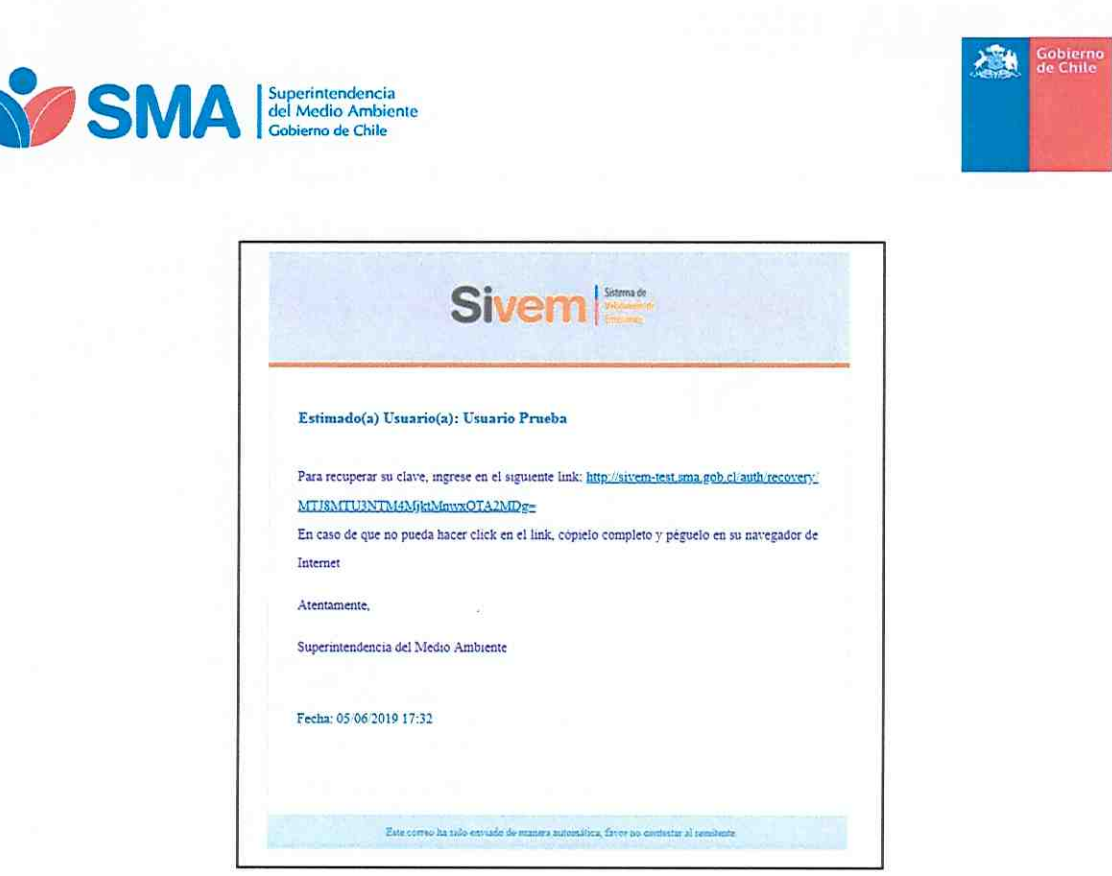

Figura N' 5: Correo electrónico con fink, para recuperar clave

Presionando el link, que llegará a través del correo electrónico, se abrirá un formulario para actualizar contraseña; se deberá ingresar una nueva contraseña con la que operará el usuario en el sistema (ver figura N° 6).

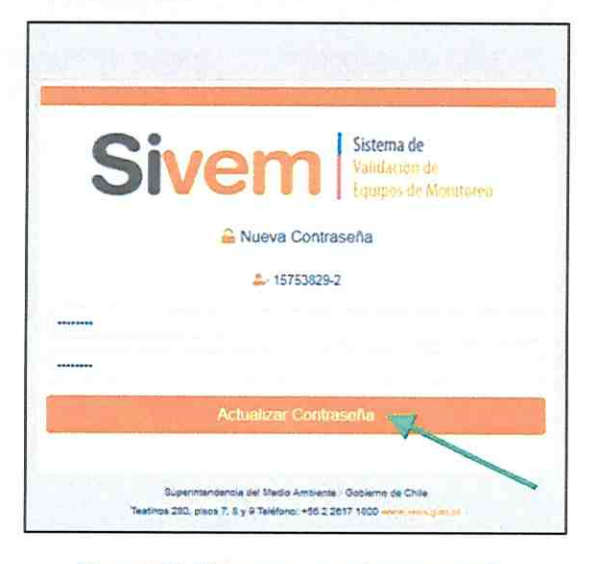

Figura N' 6: Página para actualizar contraseña

Posteriormente al presionar el botón "Actualizar contraseña" el sistema indicará que la contraseña fue recuperada exitosamente redireccionando como se aprecia en la figura Nº 7.

> 280, pisos 7, 8 y 9, Santiago / 02- 617 1800 / contacto.sma@sma.gob.cl / www.sma.go Superintendencia del Medio Ambiente - Gobierno de Chile

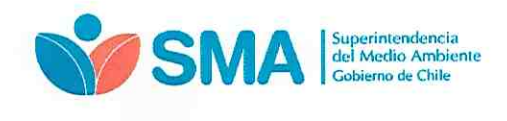

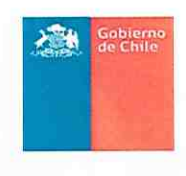

La imagen muestra la página donde se debe ingresar la contraseña recuperada

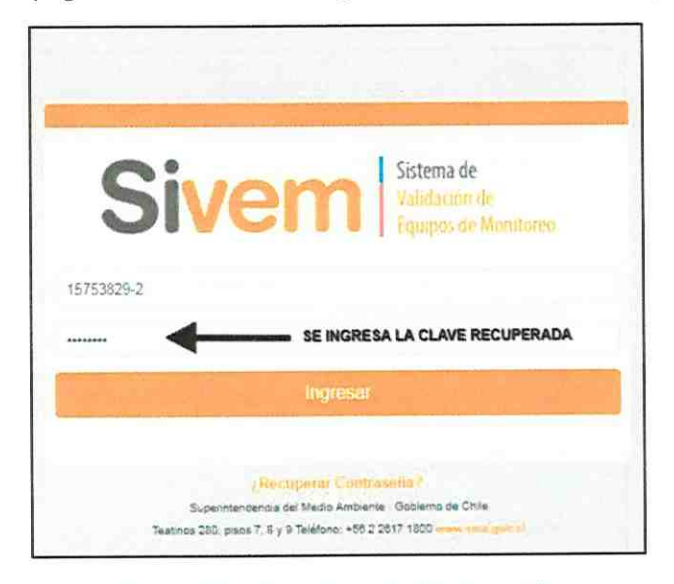

Figura N' 7: Ingreso de contraseña recuperada

#### 5. Plataforma SIVEM

El SIVEM cuenta con un menú principal en la parte superior de la pantalla, el cual tiene cuatro opciones: ''INICIO", "CATASTRO'', "AEEV" y "CERRAR''.

La página de inicio del "Sistema de validación de equipos de monitoreo" se ve en la figura N° 8. donde puede descargar la normativa asociada a los protocolos de validación CEMS.

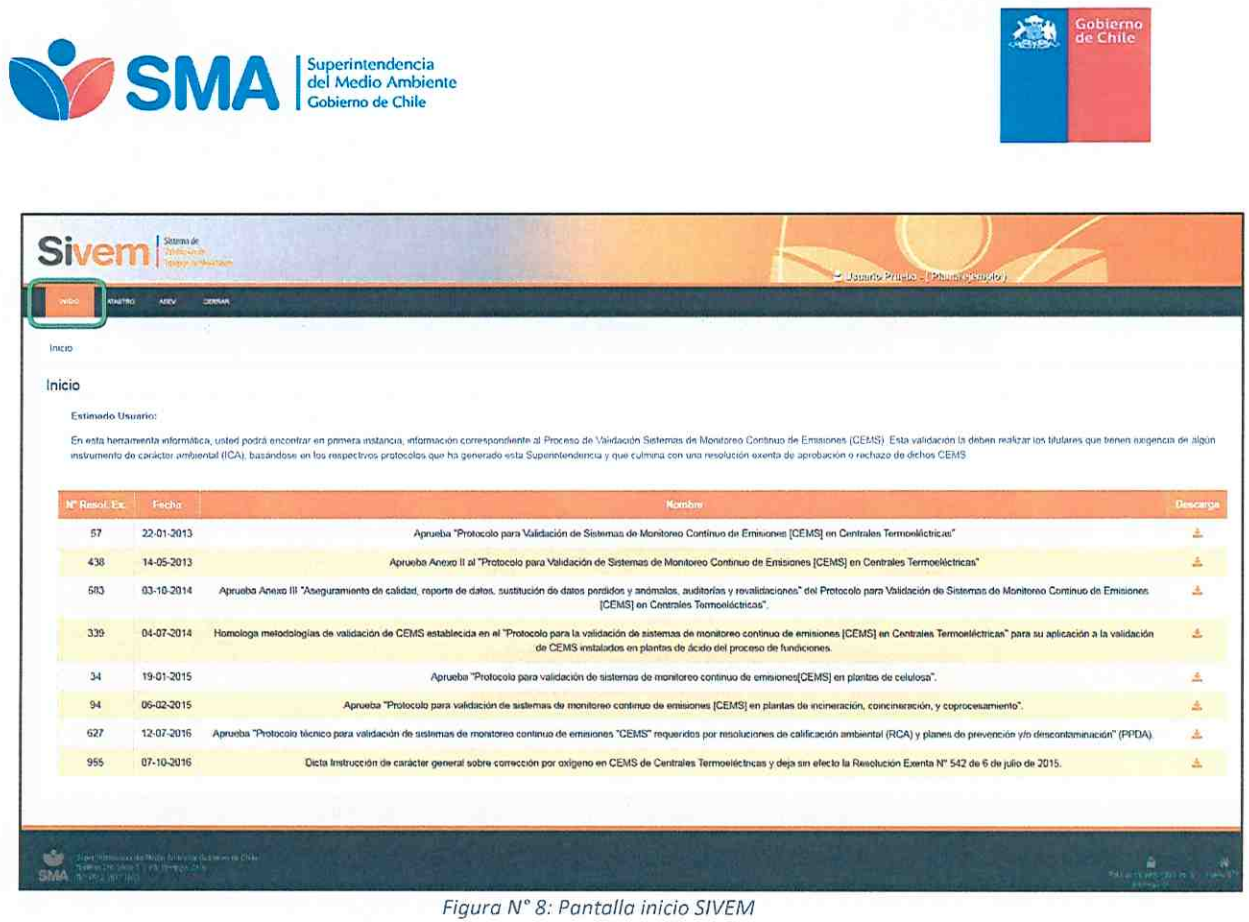

A continuación. se detalla el módulo de catastro y posteriormente la elaboración de un aviso de ejecución de ensayo de validación (AEEV) de un sistema de monitoreo de emisiones continuo. Esto corresponde a lo que permite el sistema en su primera versión.

## 5.1 Catastro SIVEM

El catastro cuenta con la información del o los establecimientos como se ve en la figura Nº 9, donde aparece un listado con el ID de la unidad fiscalizable, titular, planta, fuentes, región y comuna.

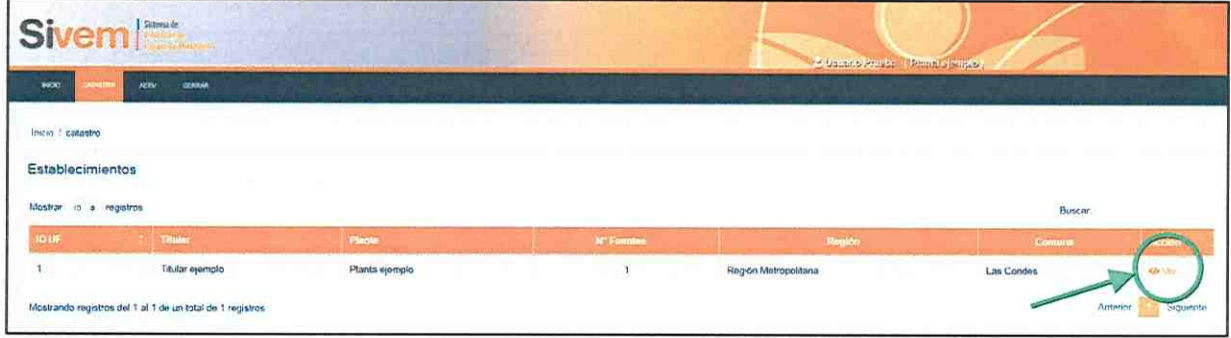

#### Figura Nº 9: Página de Catastro SIVEM

Superintendencia del Medio Ambiente -- Gobierno de Chile Teatinos 280, pisos 7, 8 y 9, Santiago / 02- 617 1800 / contacto.sma@sma.gob.cl / www.sma.gob.cl

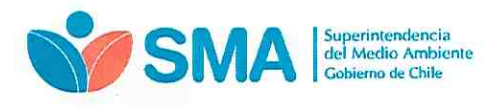

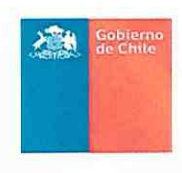

Dentro del módulo de catastro, al presionar sobre el botón "Ver" se abrirá una ventana similar a la encontrada en la figura Nº 10, donde se especifica el catastro con información más detallada sobre el: titular, las fuentes de la planta, las chimeneas y su configuración.

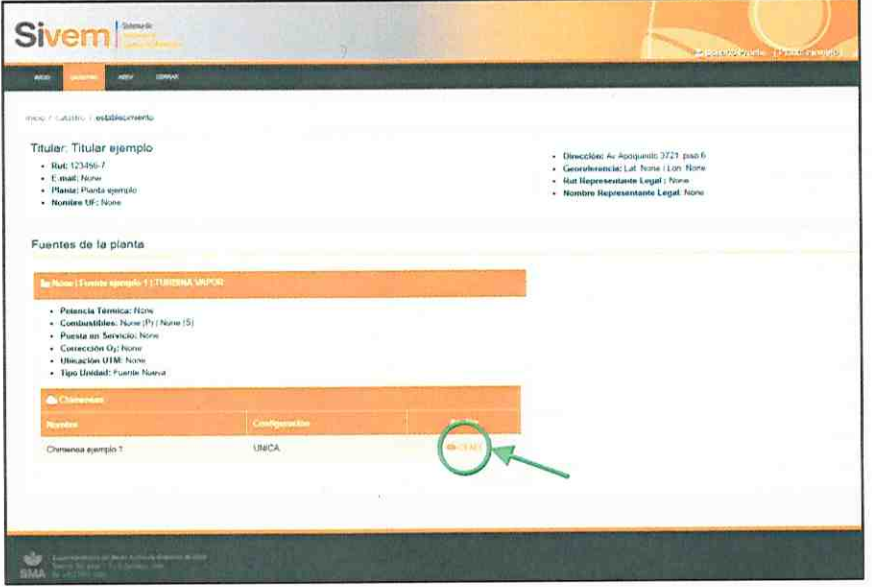

Figura Nº 10: Página de Catastro SIVEM, con detalle del establecimiento

Del mismo modo al presionar sobre "CEMS", como se destaca en la figura anterior, se abrirá encontrada en  $l$ a figura  $N^{\circ}$ 11 similar una ventana a la

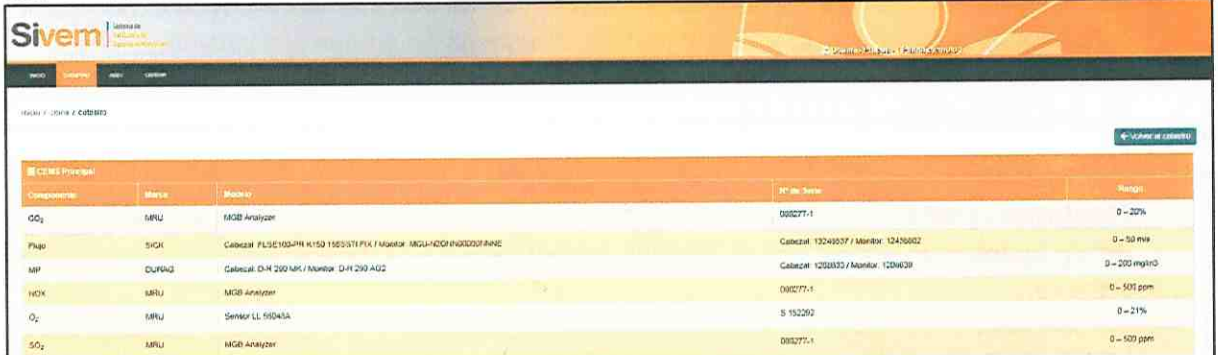

Figura Nº 11, donde se detalla la información catastrada del o los CEMS de la planta como sus componentes, marca, modelo, nº de serie y rango de medición.

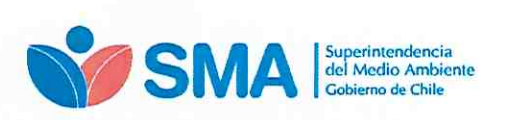

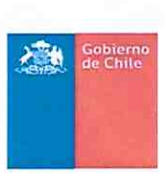

| <b>STATISTICS</b><br>---<br>Sivem <sup>1</sup><br><b>September Project of Service Contact</b> |             |                                                                    |                                      |                     |  |  |
|-----------------------------------------------------------------------------------------------|-------------|--------------------------------------------------------------------|--------------------------------------|---------------------|--|--|
| $\rightarrow$                                                                                 | canne.      |                                                                    |                                      |                     |  |  |
| ENRIGHT LIMITED A CALMAN                                                                      |             |                                                                    |                                      |                     |  |  |
|                                                                                               |             |                                                                    |                                      | + Volvor al catanto |  |  |
| <b>BECONS Principal</b>                                                                       |             |                                                                    |                                      |                     |  |  |
| Component                                                                                     | <b>Necs</b> | <b>MODIFIC</b>                                                     | <b>Principale</b>                    | itango.             |  |  |
| cc <sub>2</sub>                                                                               | ARTU        | <b>NGB Anatyzer</b>                                                | ONG277-1                             | $1 - 20\%$          |  |  |
| rhan                                                                                          | <b>SICK</b> | Catterint PLSE100-PR K150 1555G11PDL/ Monitor NICU-R20N/0303314-NC | Cobezvi, 132405377 Monitor, 12430602 | $d - 50$ m-s        |  |  |
| MP                                                                                            | DURAG:      | Cobezet D-R 290 NK / Montor: D-R 293 AG2                           | Categal: 1208533 / Monitor: 1208639  | $0 - 200$ mg/m3     |  |  |
| <b>Service</b><br>NOX                                                                         | <b>MRU</b>  | MOB Antityzer                                                      | 032277.1                             | $0 - 500$ ppm       |  |  |
| $\mathsf{O}_2$                                                                                | AIRS2       | Seiner LL 56040A                                                   | 5 152292                             | $0 - 21%$           |  |  |
| so,                                                                                           | <b>ABRU</b> | MGB Analyzer                                                       | CROZZ7.1                             | $U = 500$ ppm       |  |  |

Figura Nº 11: Página de Catastro SIVEM con información del CEMS

El encargado de establecimiento deberá revisar la información de cada una de sus fuentes, antes de proceder con el AEEV. En el caso que la información desplegada no corresponda a lo informado en el último ensayo de validación, se deberá solicitar las modificaciones correspondientes a la SMA, a través del correo snifa@sma.qob.cl

#### 5.2 AEEV en SIVEM

Al ingresar al módulo "AEEV", se desplegará una pantalla como lo ilustra la figura Nº 12. La primera vez que se acceda al AEEV no aparecerá ningún listado de registros de avisos realizados.

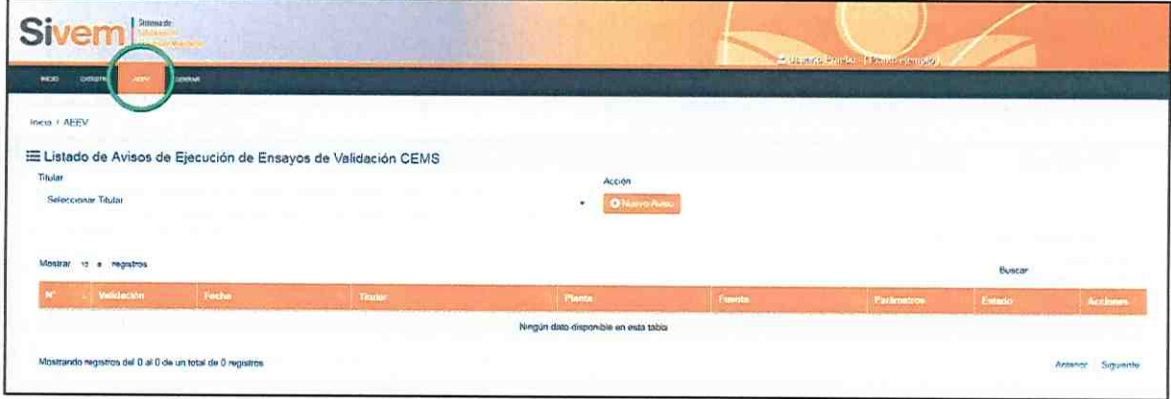

Figura N' 12: Página de AEEV

El proceso para realizar un aviso se da inicio seleccionando, en la lista desplegable<sup>2</sup>, el titular al cual pertenece la planta por la cual se quiere generar el AEEV, como se muestra en la pantalla de la figura Nº 13.

Superintendencia del Medio Ambiente - Gobierno de Chile

Teatinos 280, pisos 7, 8 y 9, Santiago / 02- 617 1800 / contacto.sma@sma.gob.cl / www.sma.gob.cl

<sup>2</sup> Esta lista desplegable de los titulares proviene del catastro

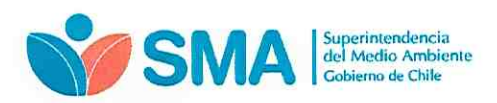

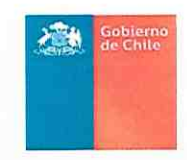

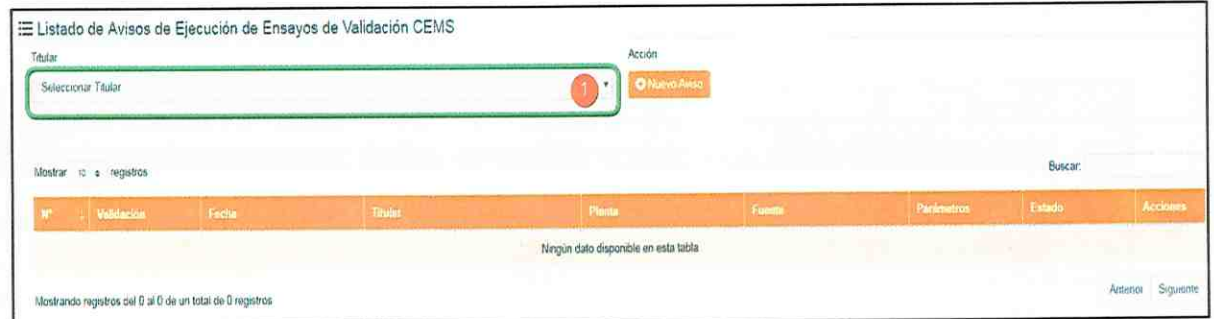

Figura N° 13: Seleccionar titular de la lista desplegable, como se destaca con el número 1 en la figura

A continuación se debe accionar el botón ''Nuevo Aviso'', como se muestra en la pantalla de la figura  $N^{\circ}$  14, para continuar con el proceso.

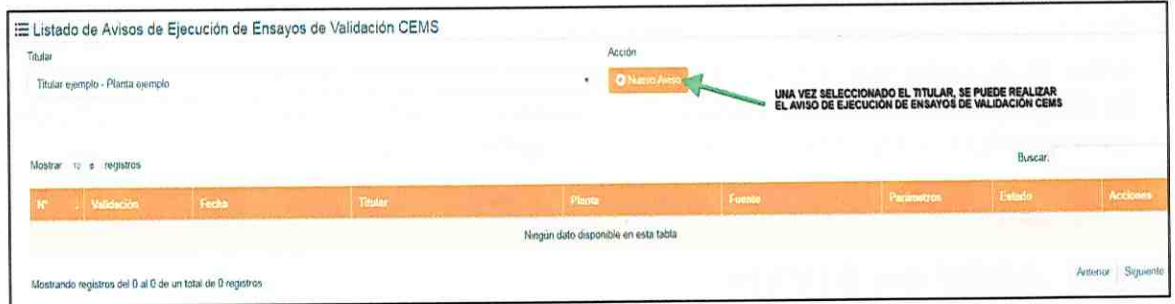

Figura N' 14: Página de AEEV, nuevo aviso

#### 5.2.1 Antecedentes de la Fuente

La pantalla de la figura Nº 15 es la desplegada por el sistema, donde se debe ingresar los antecedentes de la fuente que da origen al AEEV.

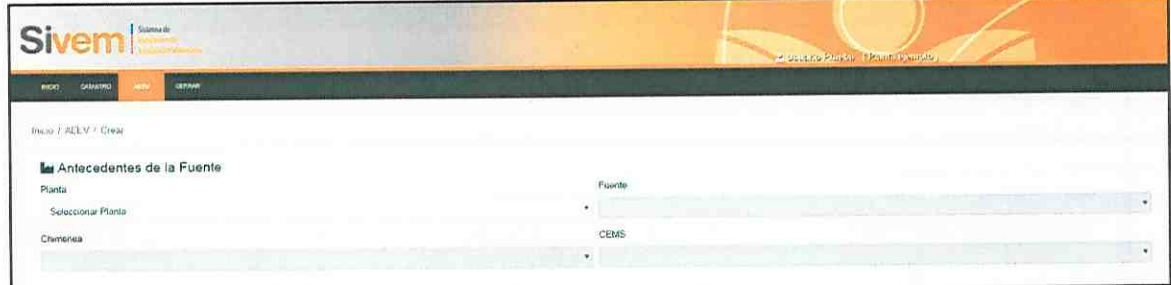

Figura Nº 15: Ingreso de AEEV, con antecedentes de la fuente

El orden para crear el AEEV es como se muestra en la figura Nº 16, de acuerdo a la numeración que se ha destacado en la figura. En la barra desplegable primero se debe agregar la planta, a continuación la fuente, seguido de la chimenea y el CEMS que se está avisando.

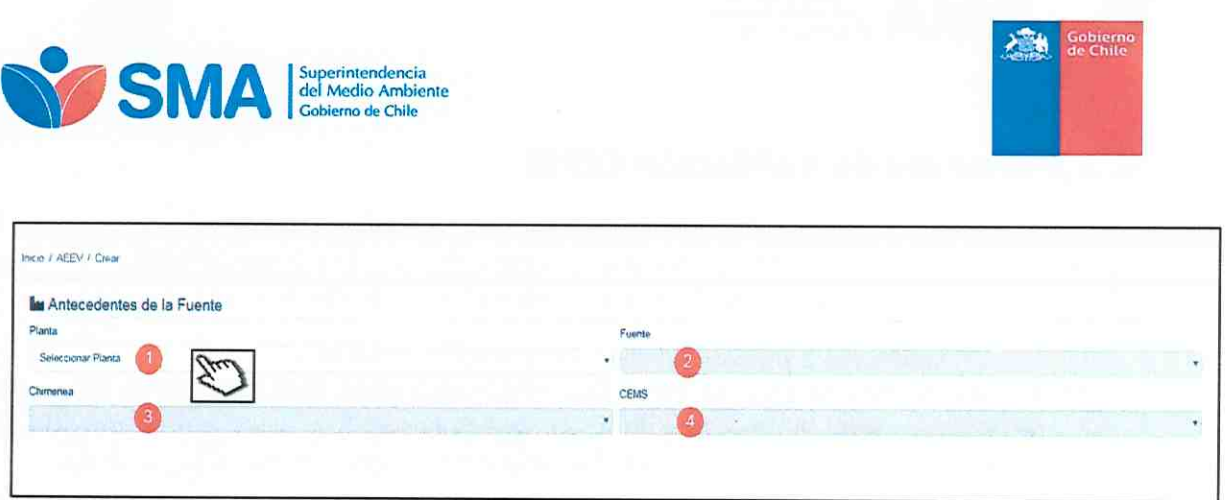

Figura Nº 16: Orden de antecedentes de la fuente a ingresar, para crear AEEV

Luego de ingresados los antecedentes anteriores, verá una pantalla como la señalada en la figura Nº 17, donde se expone los contenidos del AEEV: (1) Antecedentes de la Fuente, (2) Ensayos de Validación de CEMS, (3) Antecedentes Entidades Responsables del Proceso de Validación de CEMS y (4) Otros Antecedentes.

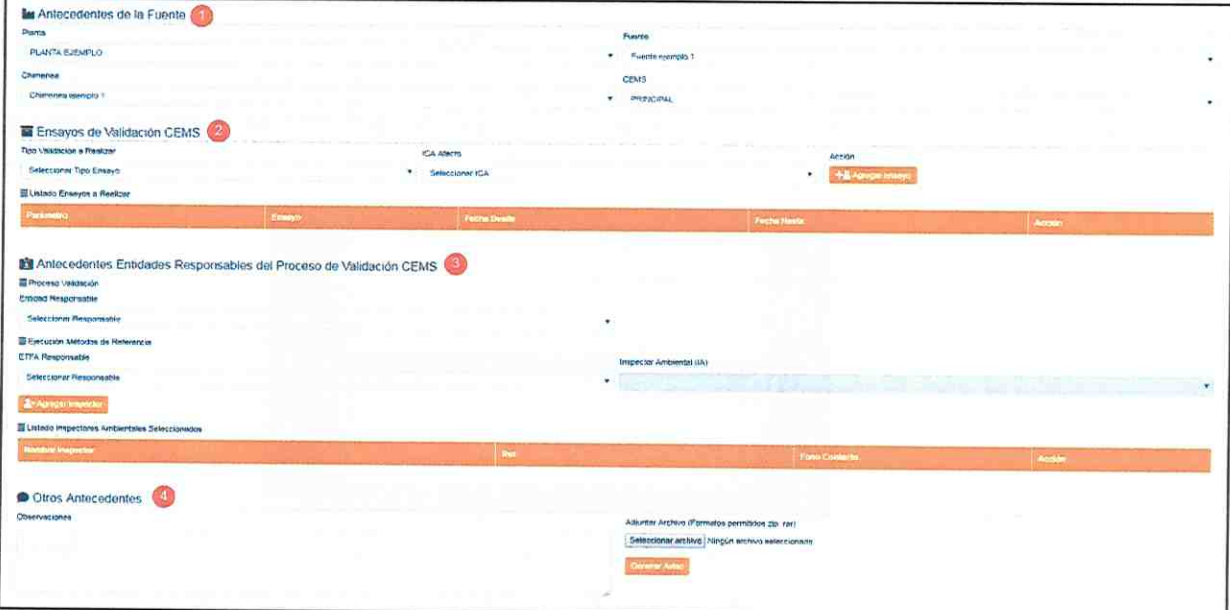

Figura Nº 17: Pantalla con los campos para generar el AEEV

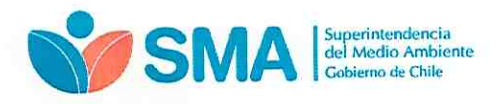

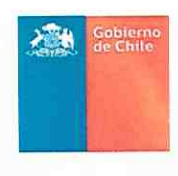

# 5.2.2 Ensayos de Validación CEMS

Deberá completar los datos de los ensayos de validación que dan origen al AEEV (ver figura Nº 18), para ello tendrá que seleccionar los desplegables en el siguiente orden:

- 1) Tipo de validación a realizar: Inicial<sup>3</sup>, Revalidación<sup>4</sup> o Anual<sup>5</sup>
- 2) ICA afecto: D.S. N°13/2011 MMA, D.S. N°37/2013 MMA, D.S. N°28/2013 MMA, D.S. N'29/2013 MMA, PPDA-PDA y RCA. Al seleccionar el ICA (instrumento de carácter ambiental), se debe escoger la normativa que da origen al aviso de los ensayos.
- 3) Agregar ensayo: Al presionar este botón emerge un desplegable con los ensayos para ser avisados en SIVEM.

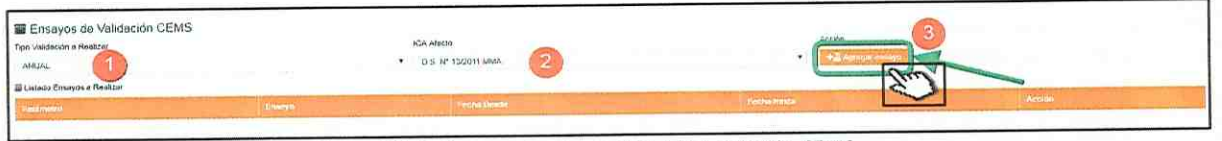

Figura Nº 18: Fragmento con pantalla de validación CEMS

Cuando se realiza la acción (3) "Agregar ensayo", aparecerá una pantalla como se ilustra en la figura Nº 19 para completar "Información de Ensayos".

Esta ventana tiene una lista desplegable donde se puede seleccionar los parámetros del AEEV. Este listado de parámetros disponibles es propio de cada establecimiento y procede de los diferentes ICA a los que debe dar cumplimiento.

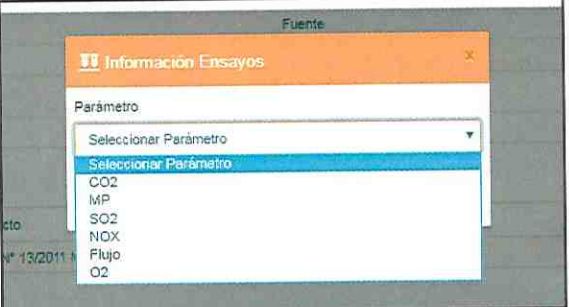

Figura N° 19: Ventana emergente al hacer click en "Agregar ensayo", para seleccionar los parámetros del AEEV

Dependiente del tipo de instrumento de carácter ambiental, que obliga al monitoreo continuo, se debe realizar el aviso. Por ejemplo, si la fuente pertenece a una unidad de generación eléctrica (UGE) afecta al D.S. 13/2011 del Ministerio del Medio Ambiente, que opera con combustible carbón, los parámetros disponibles en SIVEM para realizar un aviso

Superintendencia del Medio Ambiente - Gobierno de Chile

7, 8 y 9, Santiago / 02- 617 1800 / <u>contacto.sma@sma.gob.cl</u> / <u>www.sma.gob.cl</u>

Se realizan por unica vez, una vez instalado un existo.<br>Se da origen a un proceso de revalidación de un CEMS, cuando existiendo una validación inicial o validación anual en la SMA, se hayan realizado intervenciones, modificaciones mayores y/o cambios de equipos de un CEMS.

Dalvado del cumplimiento de las pruebas de aseguramiento de la calidad que deben ser realizadas por una ELFA.

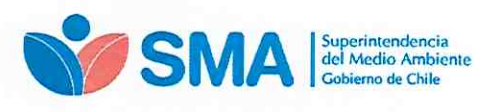

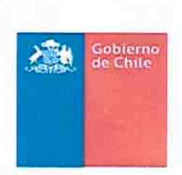

serán: material particulado (MP), óxidos de nitrógeno (NOx), dióxido de azufre (SO<sub>2</sub>), dióxido de carbono (CO<sub>2</sub>), oxígeno (O<sub>2</sub>), Flujo, Tiempo de respuesta.

La figura Nº 20 pone como ejemplo, la selección del parámetro "CO<sub>2</sub>" para realizar un AEEV de una validación "ANUAL" para el ICA "D.S. 13/2011 MMA". Si el aviso incluye más parámetros se debe realizar la acción de "Agregar ensayo" para cada uno de ellos.

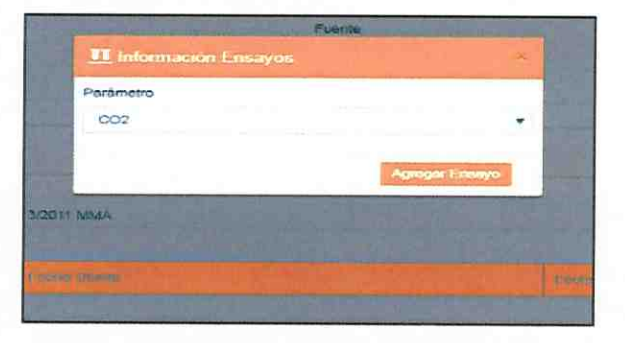

Figura Nº 20: Una vez seleccionando el parámetro del AEEV, hacer click sobre el botón "Agregar Ensayo'

Una vez seleccionado el parámetro se debe accionar el Botón "Agregar ensayo", el cua despliega información con los ensayos correspondientes al tipo de validación seleccionada previamente. El detalle de la lista de ensayos a realizar para el parámetro CO<sub>2</sub> del ejemplo se muestra en la siguiente figura.

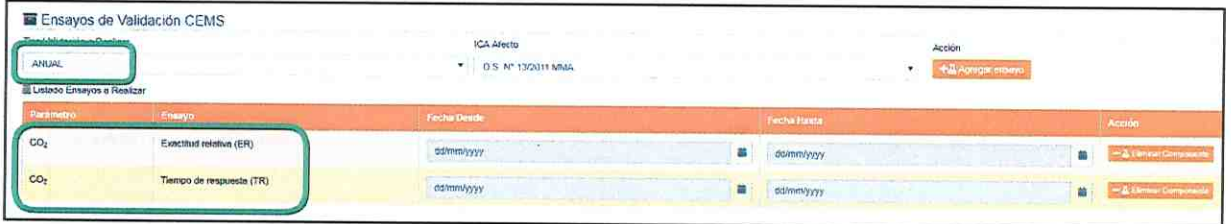

Figura N° 21: Lista de ensayos a realizar de acuerdo al tipo de validación seleccionada

El siguiente paso del proceso de aviso es completar la "fecha desde" y "fecha hasta'', de cada ensayo. A la derecha de la figura se observa el botón "Eliminar Componente", si se presiona este botón, se borra el parámetro de todos los ensayos del "Listado Ensayos a Realizar".

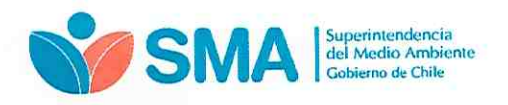

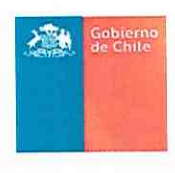

## 5.2.3 Antecedentes Entidades Responsables del Proceso de **Validación CEMS**

En seguida se debe continuar agregando "Antecedentes Entidades Responsables del Proceso de Validación CEMS", ver figura Nº 22.

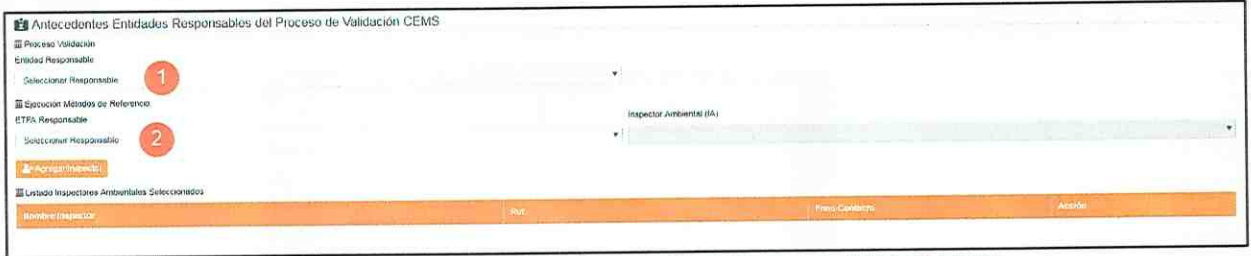

Figura Nº 22: Vista Antecedentes Entidades Responsables del Proceso de Validación CEMS

Primero se debe agregar la "Entidad Responsable" del proceso de validación, eligiendo desde la información disponible en el desplegable (ver figura Nº 23). La entidad responsable, es la encargada del proceso de validación, pudiendo ser una misma ETFA o alguna empresa consultora. Al seleccionar la opción "Consultora/Otro" se deberá agregar el encargado del proceso, cargo, fono contacto y correo electrónico.

| Tipe Validation a Realizer.<br>$\mu_{\rm BH}$ |                                                                    | ICA Metto<br>D-5 Nº 13/2011 NMA<br>$\mathbf{v}$ |              |             | Assión.<br><b>+2</b> Adviser units |   |                          |
|-----------------------------------------------|--------------------------------------------------------------------|-------------------------------------------------|--------------|-------------|------------------------------------|---|--------------------------|
| El Listado Ensayos a Realizar                 |                                                                    |                                                 |              |             |                                    |   |                          |
| Parametri                                     | <b>Ensino</b>                                                      | <b>Fachin Dirisde</b>                           |              | Festia Hama |                                    |   | Abdition                 |
| co <sub>2</sub>                               | Exactitud retatava (ER)                                            | anizons                                         | 血            | 02/07/2019  |                                    | 当 | - & Cievano su ornamento |
| co <sub>i</sub>                               | Tiempo de respuesta (TN)                                           | 01/07/2019                                      | $\mathbf{a}$ | 02/07/2019  |                                    | 藤 | - Должа Острович         |
|                                               | Antecedentes Entidades Responsables del Proceso de Validación CEMS |                                                 |              |             |                                    |   |                          |
| Ill Proceso Validación<br>Entided Responsable |                                                                    |                                                 |              |             |                                    |   |                          |

Figura Nº 23: Desplegar para seleccionar una Entidad Responsable

En segundo lugar se debe agregar la "ETFA Responsable" del proceso de la Ejecución de los Métodos de Referencia; para ello se debe seleccionar desde el listado desplegable. Asimismo se debe informar el Inspector Ambiental (IA), ver figura Nº 24.

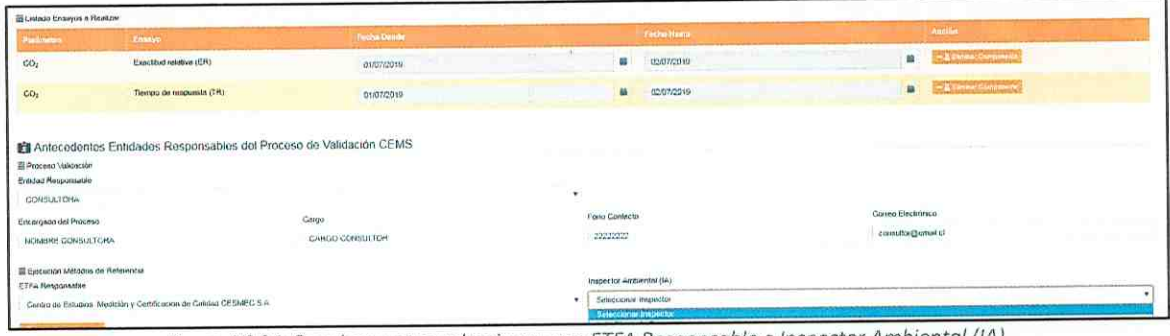

Figura Nº 24: Desplegar para seleccionar una ETFA Responsable e Inspector Ambiental (IA)

Superintendencia del Medio Ambiente - Gobierno de Chile

Teatinos 280, pisos 7, 8 y 9, Santiago / 02- 617 1800 / contacto.sma@sma.gob.cl / www.sma.gob.cl

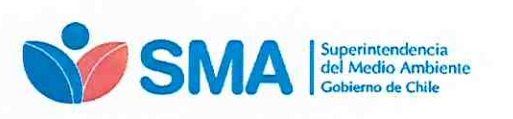

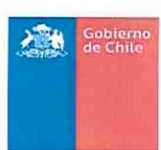

A continuación, una vez completadas ambas casillas "ETFA Responsable" e "Inspector Ambiental (IA)", presionar el botón "Agregar Inspector", para que el IA agregado figure en el "Listado Inspectores Ambientales Seleccionados".

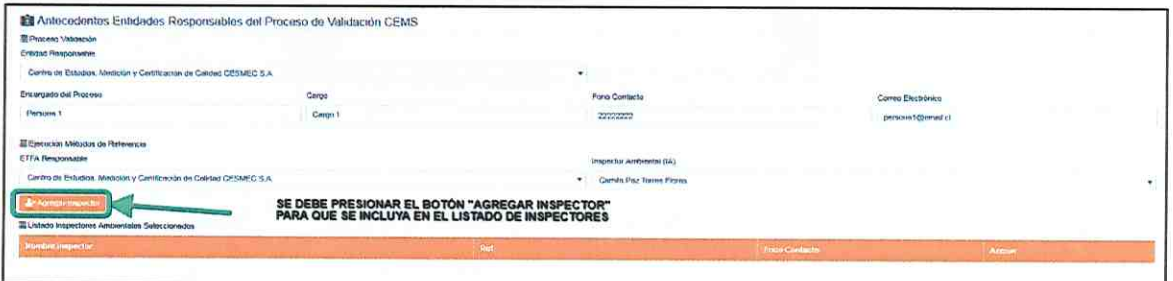

Figura N° 25: Agregar Inspector Ambiental (IA) al listado inspectores ambientales seleccionados

Para eliminar un Inspector Ambiental del "Listado Inspectores Ambientales Seleccionados" presionar el botón "Eliminar Inspector", ver figura Nº 26.

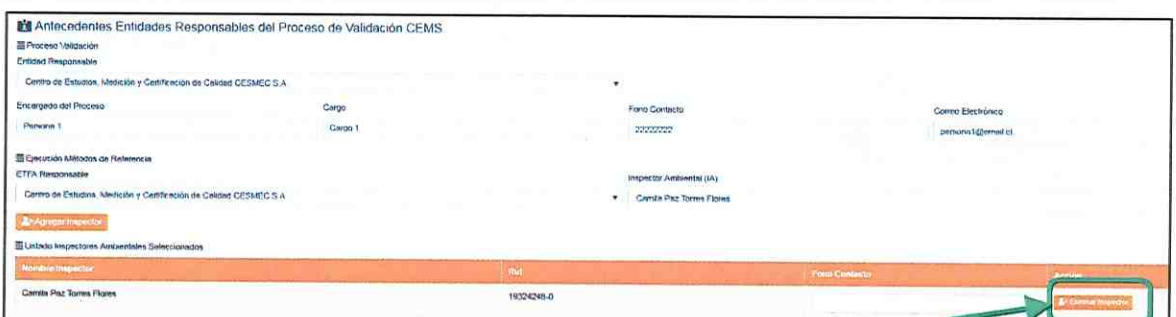

Figura N° 26: Eliminar inspector Ambiental (IA) del listado inspectores ambientales Seleccionados

#### **5.2.4 Otros Antecedentes**

El siguiente paso es agregar "Otros Antecedentes", en este bloque se agregan observaciones de carácter optativo. De manera obligatoria, para generar el AEEV, se requiere adjuntar un archivo en formato zip o rar, el cual debe contener la información exigida en el protocolo de validación de CEMS, ver figura Nº 27.

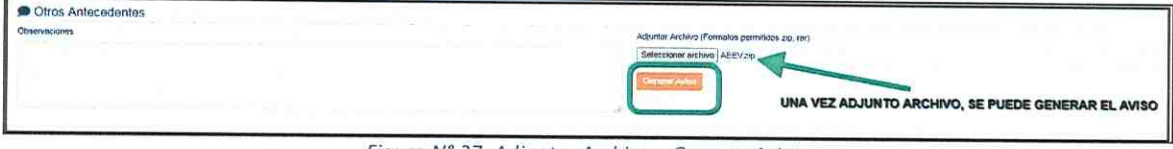

Figura Nº 27: Adjuntar Archivo y Generar Aviso

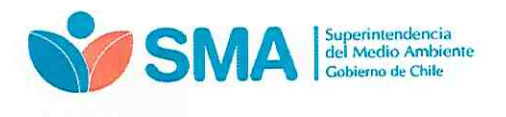

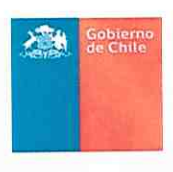

Después, una vez presionado el botón "Generar Aviso", el sistema solicitará la confirmación del envío, ver figura Nº 28.

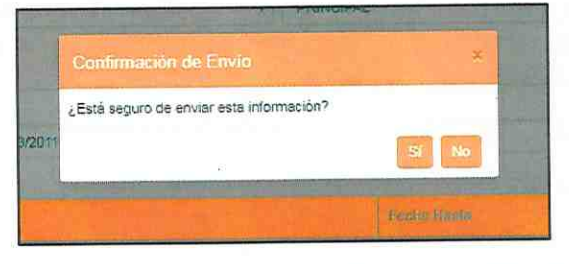

Figura Nº 28: Pantalla que solicita confirmar el envío del AEEV

Una vez confirmado el envío del AEEV se muestra la pantalla de "Listado de Avisos de Ejecución de Ensayos de Validación CEMS", ver figura Nº 29. De manera simultánea el sistema envía un correo al usuario encargado, confirmando la recepción del AEEV.

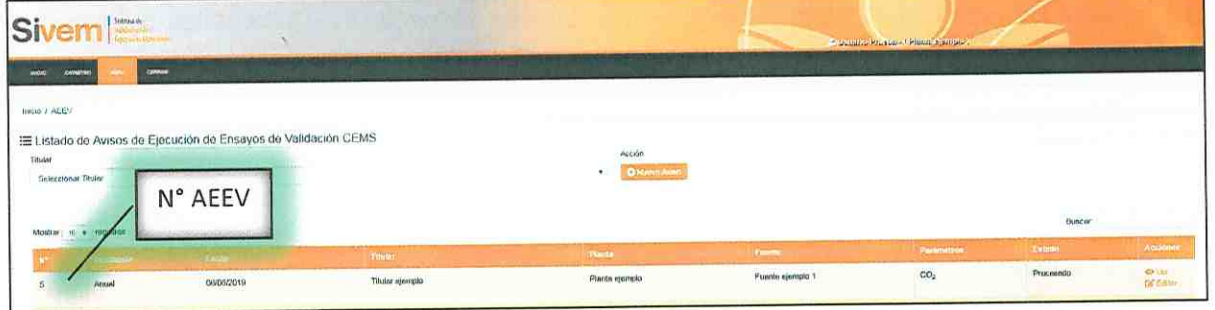

Figura N° 29: Pantalla Listado de Avisos de Ejecución de Ensayos de Validación CEMS

Se resalta, en La figura anterior, que el sistema arroja una numeración a los AEEV en el "Listado de Avisos de Ejecución de Ensayos de Validación CEMS", el cual permite la identificación del aviso.

El correo tipo, enviado al usuario, se muestra en la figura Nº 30 a continuación.

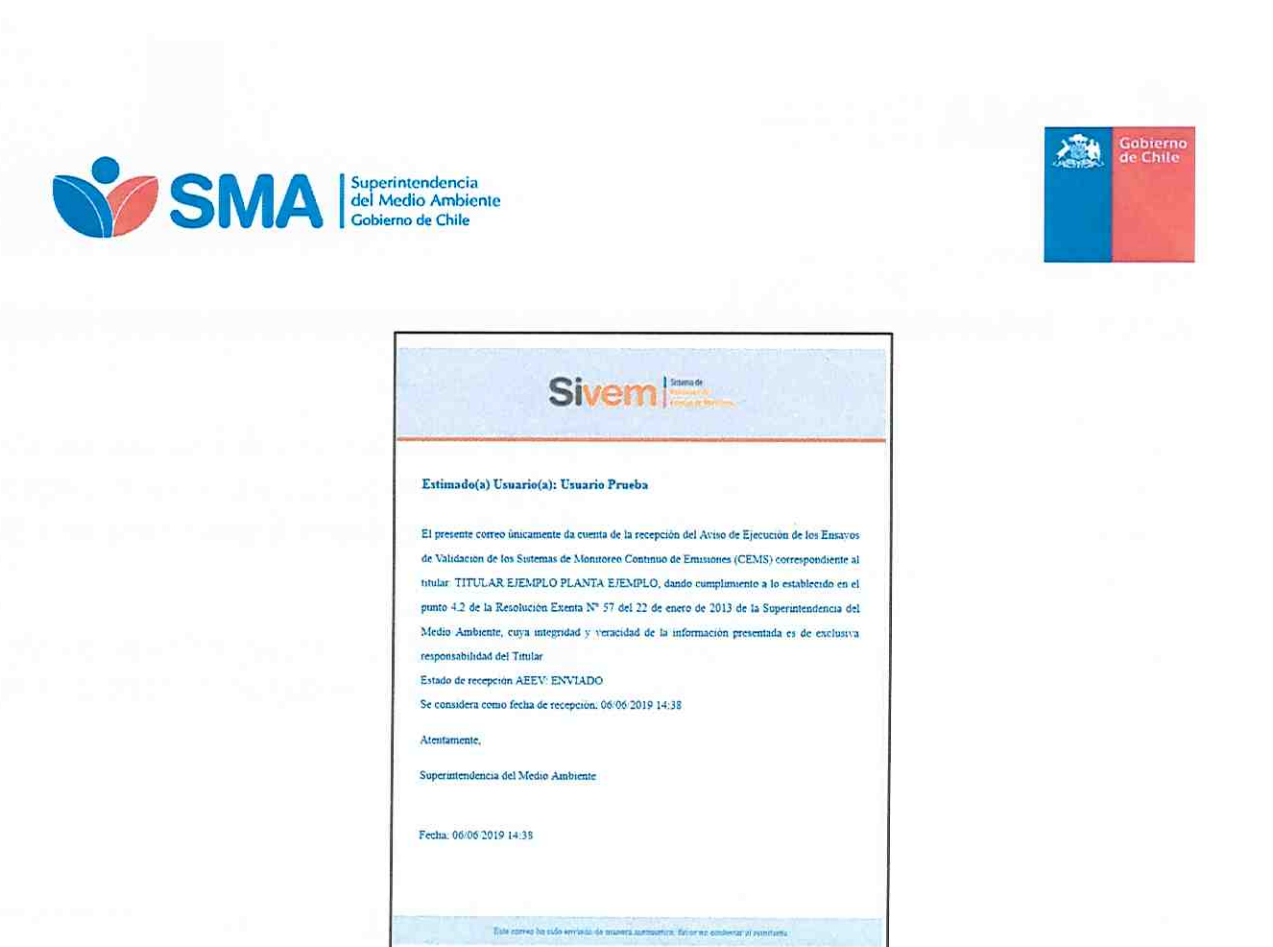

Figura N° 30: Vista de correo electrónico de recepción de AEEV

## **5.3 Modificaciones de AEEV**

Al observar la pantalla de "Listado de Avisos de Ejecución de Ensayos de Validación CEMS", a la derecha se destacan dos acciones, que se pueden hacer posterior al envío del AEEV: (1) Ver y (2) Editar, como se aprecia en la figura.

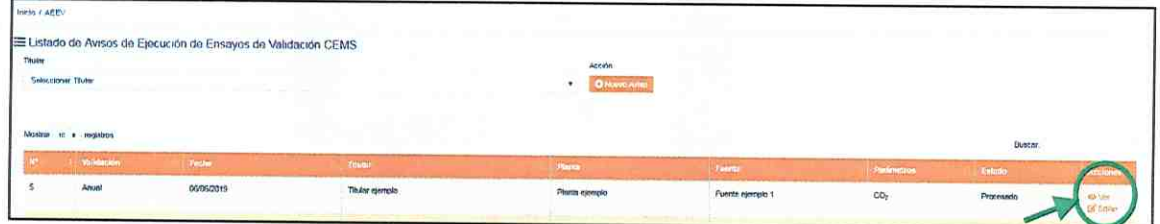

Figura N° 31: Acciones permitidas en Listado de Avisos de Ejecución de Ensayos de Validación CEMS

Al presionar sobre el botón "Ver" se puede visualizar nuevamente el AEEV generado.

La segunda acción que se puede realizar en un AEEV ya enviado a la SMA, es la edición del mismo. Observar que la única edición permitida es la **modificación de las fechas** de los ensayos, como ejemplifica la figura Nº 32.

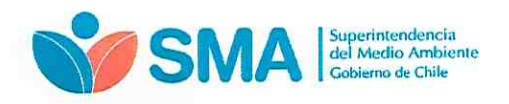

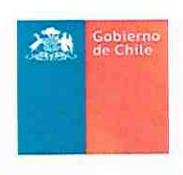

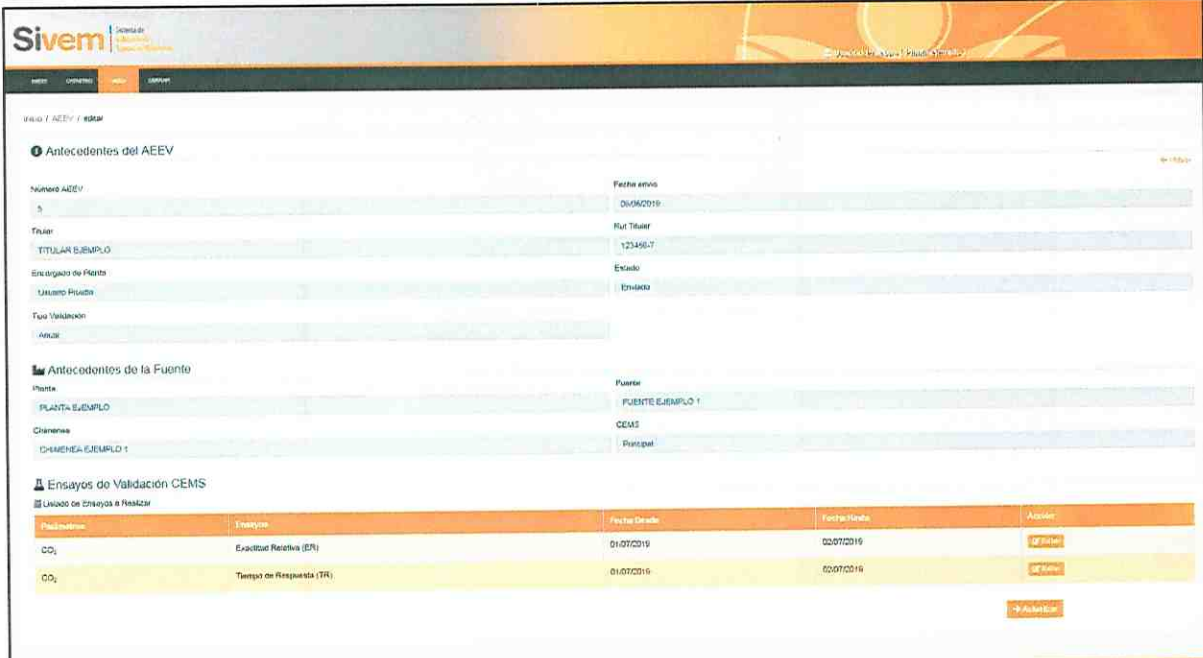

Figura Nº 32: Pantalla visible al editar AEEV generado

En la pantalla de visualización de la anterior, si se presiona en SIVEM sobre el botón "Editar", se puede modificar las fechas del AEEV como se ilustra en la figura Nº 33.

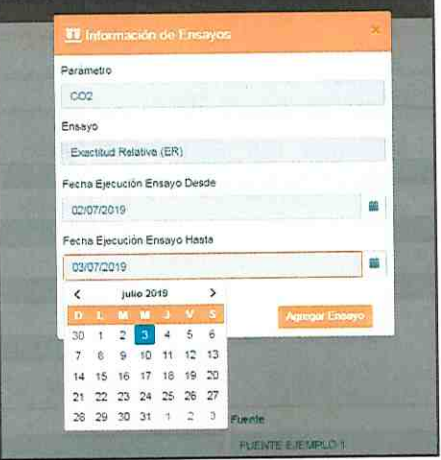

Figura Nº 33: Modificación de fechas iniciales de ensayos de un AEEV

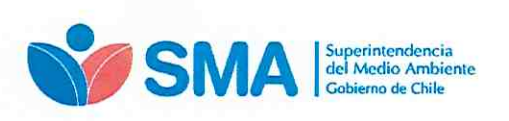

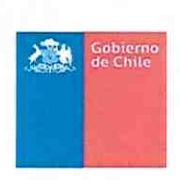

Después de modificar las fechas del AEEV el sistema solicitará la confirmación del cambio. ver figura N° 34.

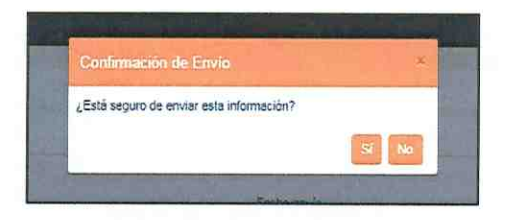

Figura N° 34: Confirmación de la modificación de las fechas iniciales de los ensayos

Finalmente, luego de la modificación del AEEV, el sistema envía un correo electrónico con la confirmación al usuario de la actualización del AEEV, como el que se muestra en la siguiente figura

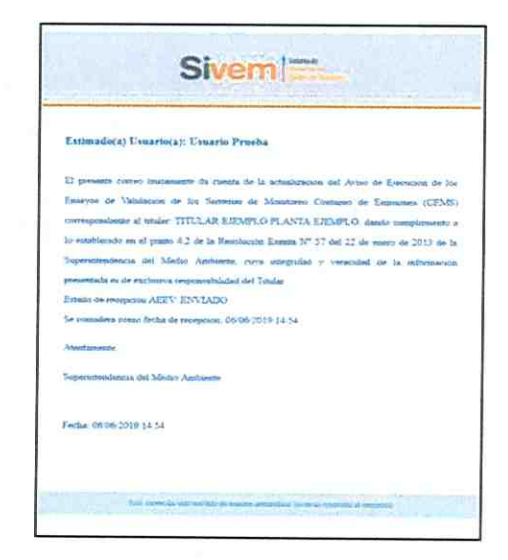

Figura N' 35: Vista de correo electrónico de recepción actualización AEEV

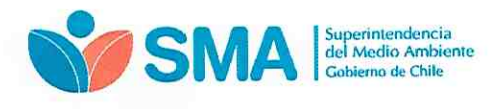

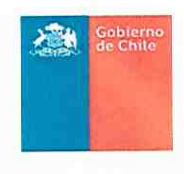

## 5.3.1 Estados AEEV

En la pantalla de "Listado de Avisos de Ejecución de Ensayos de Validación CEMS", observar que existe una columna donde se señalan los estados de los AEEV. Esta columna "Estados", se destaca en la figura N° 36.

| Titulor |                                                | El Listado de Avisos de Ejecución de Ensayos de Validación CEMS |                 | $Azzi\delta n$                       |                  |                 |             |           |
|---------|------------------------------------------------|-----------------------------------------------------------------|-----------------|--------------------------------------|------------------|-----------------|-------------|-----------|
|         | Seleccionar Titotar<br>Mostrar: 10 a (uquinos) |                                                                 |                 | <b>CANOPHY AVAIL</b><br>$\mathbf{v}$ |                  |                 | Buscar:     |           |
|         | Ventochin                                      | foche                                                           | <b>Timitan</b>  | Plantic                              | - Рынеш-         | Faramation      | Auction     | Accidents |
|         | Anual                                          | 000002019                                                       | Titular ejempio | Planta ejemplo                       | Fuente ejemplo 1 | CO <sub>2</sub> | En revision |           |

Figura Nº 36: Pantalla donde se observan los estados AEEV

Para esta versión del SIVEM, para los AEEV, se visualizarán dos "Estados'

- Procesado: Corresponde a un AEEV generado y enviado a la SMA. En este estado SE PUEDE EDITAR el AEEV,
- . En revisión: Corresponde a un AEEV que tiene un IREV (informe de resultados de los ensayos de validación) recepcionado en la SMA. En este estado NO SE PUEDE EDITAR el AEEV.

Ambos estados se ejemplifican en la figura Nº 37 a continuación.

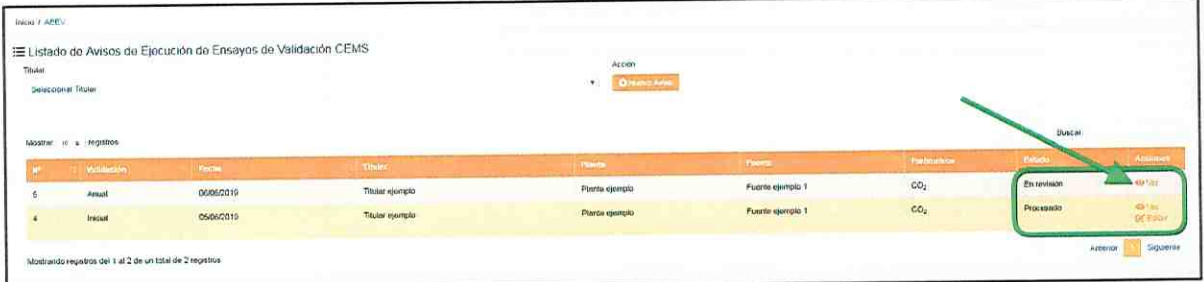

Figura Nº 37: Pantalla donde se observan las distintas acciones de un AEEV dependiendo de sus estados

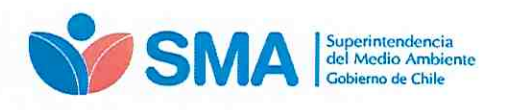

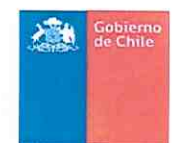

## 6. Consideraciones de carácter general del SIVEM

- La primera vez que se acceda a SIVEM. el usuario deberá crear su contraseña con el  $\bullet$ link que será enviado a su correo, previa carga de los encargados de establecimientos que realizará la SMA.
- El usuario podrá recuperar la contraseña en caso de que el link haya caducado o  $\bullet$ haya olvidado su contraseña inicial. Este link, para crear la contraseña inicial, tiene un periodo de validez de 5 días corridos desde su envío.
- El SIVEM tendrá información cargada en el catastro, con antecedentes de los sistemas de monitoreo continuo de la última validación. La base de datos corresponde a la ínformacíón inmediatamente anterior a la fecha de publicación de la presente guía, la cual se irá actualizando periódicamente por esta superintendencia.
- Los AEEV de los sistemas de monitoreo continuo de emisiones deben notificarse a la Superintendencia del Medio Ambiente vía electrónica utilizando el SIVEM.
- Con la información de los AEEV el sistema creará y almacenará una base de datos histórica en SIVEM.

#### 7. Soporte

En el caso de inquietudes o dificultades con el uso del SIVEM, enviar correo a través del email snifa@sma.gob.cl, indicando en el asunto "SIVEM" y/o contactarse al teléfono 02-26171861.